# **Using your Chromebook**

## **Step 1: Powering on your Chromebook**

• Depending on which Chromebook you have received you will find a power button on either the right-hand side of the device or on the inside of the device in the upper-right-hand corner above the keyboard.

#### Step 2: Turn on Wi-Fi

- At the bottom right, select the time.
- Select Not Connected.

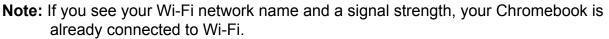

- Turn on Wi-Fi.
- Your Chromebook will automatically look for available networks and show them to you in a list.

#### **Step 3: Connect to a Network**

- Choose the network to connect to.
- If this is a secured network you will be asked for the password.
- Enter the password and you will connect to Wi-Fi

### **Step 4: Log-In to your Chromebook**

• Now that you are connected to Wi-Fi you need to sign in to the Chromebook.

If your Chromebook has had other users logged in prior to you, you will see this and need to click on Add Person

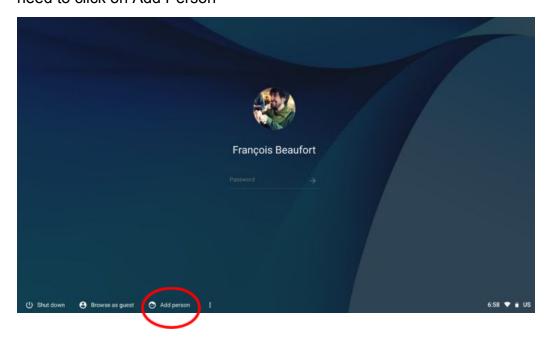

- Next, enter your district email address ex. <u>25SmithJD@wyasdgmail.org</u> (the @wyasdgmail.org will most likely be prefilled for you.
- Now, enter your password

West York Area School District Helpdesk can be reached at 717-792-2796 x 2044